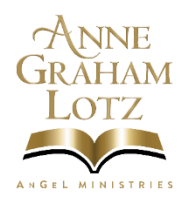

## **How do I purchase/rent ON DEMAND video products on VIMEO?**

- 1. First you must create an account, which is free, on Vimeo.com
- 2. MAKE NOTE of your Username and Password as you will need it when you want to log in or view your videos.

## **To Purchase or Rent your Video:**

- 3. Go to  $\frac{https://vimeo.com/annegrahamlotz/vod-pages}{https://vimeo.com/annegrahamlotz/vod-pages}$  to purchase your product.
- 4. Navigate to the checkout page of the **video** you want **to buy** or rent.
- 5. Select either **Purchase** or **Rental** (as available).
- 6. Enter your email address and password if you are not logged in already (or you can also create an account at this point).
- 7. Enter your payment information.
- 8. Select Complete **purchase/Rental**, then you can start watching immediately. To switch into fullscreen, click the icon in the lower-right corner of the player.

**Rent:** When you rent a VOD, you will be able to stream all the videos attached or added to it anytime during the specified rental period.

**Buy:** When you buy a VOD, you will be able to stream its videos for as long as they remain on Vimeo. You will also be able to download the videos to your computer and devices.

## **To View your Purchased or Rented Video:**

- 9. Locate your purchased videos on this link:<https://vimeo.com/ondemand/purchases>
- 10. There a video that will walk you through how to watch your VODs at the link below.

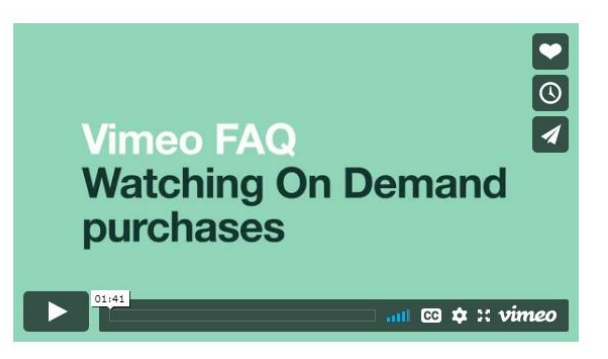

<https://vimeo.zendesk.com/hc/en-us/articles/235696528-Watching-your-On-Demand-videos>

ANNEGRAHAMLOTZ.ORG – 919-787-6606